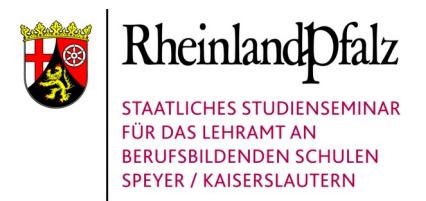

## **Leitfaden (Pilotphase)**

# **Reflexion**

### **IM VORBEREITUNGSDIENST**

### **Mein Weg durchs Referendariat**

### Teil 2

### Arbeiten mit der Nextcloud

Ein technischer Leitfaden zum Erstellen von Ordner-Strukturen in der Nextcloud und deren Freigabe

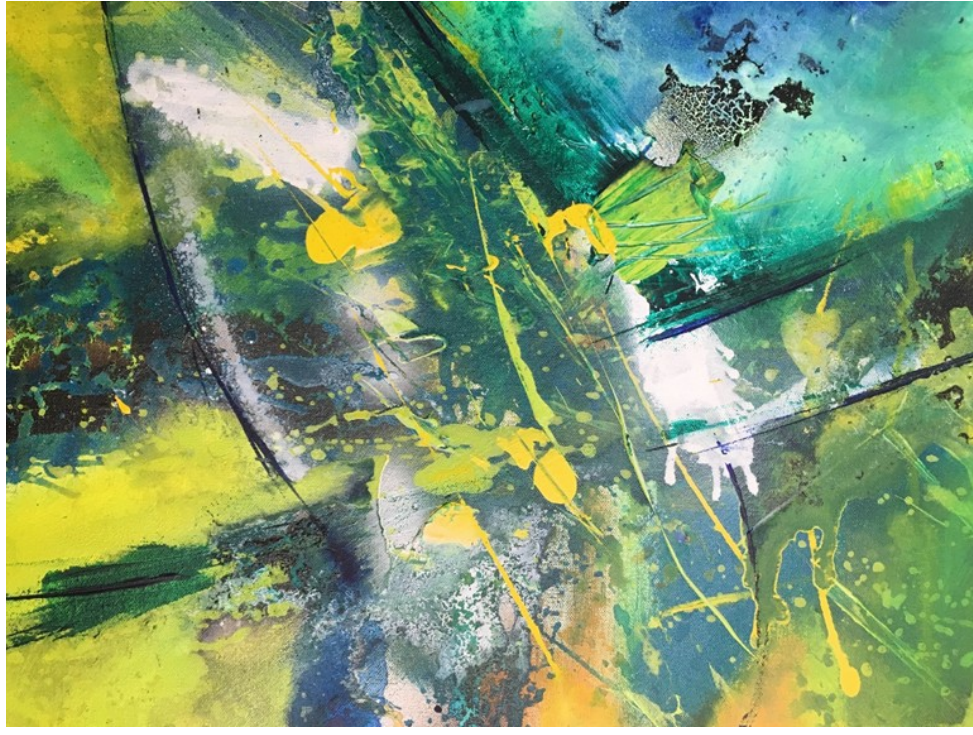

Isolde Weimar

Arbeitsgruppe: Gabriele Banzhaf, Alexander Kühn, Isolde Weimar, Ina Eberle, Dirk Schuster

#### **Inhaltsverzeichnis**

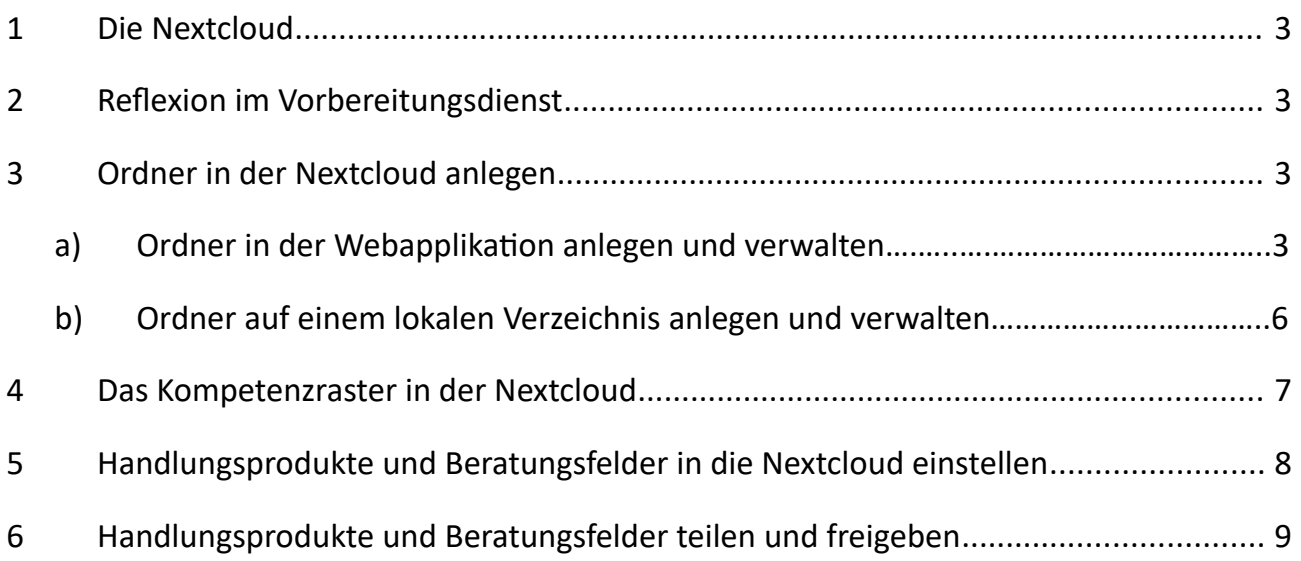

#### **1 Die Nextcloud**

Während des gesamten Vorbereitungsdienstes wird Ihnen seminarseitig ein eigener Bereich in unserer Nextcloud zur Verfügung gestellt. Bei der Nextcloud handelt es sich um eine freie Software, welche das Speichern von unterschiedlichen Daten auf einem eigenen Server ermöglicht. Mit Hilfe eines Clients können Sie die auf dem Server abgelegten Daten automatisch mit Ihrem eigenen lokalen Verzeichnis des digitalen Endgeräts kontinuierlich synchronisieren. Zusätzlich können Sie auch über die Internetoberfläche auf die Daten zugreifen und diese mit anderen Personen teilen.

#### **2 Reflexion im Vorbereitungsdienstes**

Im Zuge des Vorbereitungsdienstes erlangen Sie Handlungskompetenzen, welche grundlegend für Ihr professionelles Agieren als Lehrkraft sind. Um die eigenen Kompetenzen zu beurteilen und weiterzuentwickeln, ist eine kontinuierliche Reflexion unerlässlich. So ergeben sich aus dem eigenen reflexiven Handeln, den eigenen Erfahrungen und aus unterschiedlichen Beratungssituationen immer wieder Entwicklungsfelder. Deren Bearbeitung führt zu einer Erweiterung Ihres professionellen Handelns.

Seminar- und schulseitig wird dieser Prozess kontinuierlich begleitet, gefördert und unterstützt. Hierzu ist es erforderlich, dass ein Austausch zwischen Selbst- und Fremdwahrnehmung sowie ein beratendes Begleiten erfolgt. Um diesen Prozess zu initiieren und kontinuierlich weiterzuentwickeln, nutzt das Studienseminar die Nextcloud. Dort hinterlegen Sie kontinuierlich Handlungsprodukte und teilen Sie mit den an der Ausbildung beteiligten Personen. Auf dieser Grundlage holen Sie sich aktiv Beratung ein.

<span id="page-2-0"></span>Der gesamte Beratungsprozess orientiert sich dabei an der curricularen Struktur der jeweils gültigen Landesverordnungen<sup>[1](#page-2-1)</sup>. Präzisiert werden die curricularen Strukturen im Kompetenzraster des Studienseminars, welches die Grundlage für alle Beratungsprozesse darstellt.

#### **3 Ordner in der Nextcloud anlegen**

Ihre individuellen Entwicklungsprozesse und die zugehörigen Handlungsprodukte sollen Sie mit Hilfe der Nextcloud strukturieren. Hierzu müssen Sie ein entsprechendes Ordner-System implementieren. Nachfolgend erhalten Sie eine kurze Einführung, wie Sie diese Ordner in der Nextcloud anlegen und verwalten.

#### **a) Ordner in der Webapplikation anlegen und verwalten**

Besuchen Sie zunächst die Internetseite<https://cloud.g31.de/>und melden Sie sich mit Ihren Zugangsdaten an.

<span id="page-2-1"></span>[<sup>1</sup>](#page-2-0) LVO über die Ausbildung und Zweite Staatsprüfung für das Lehramt an Grundschulen, an Realschulen plus, an Gymnasien, an berufsbildenden Schulen und an Förderschulen in der jeweils gültigen Fassung

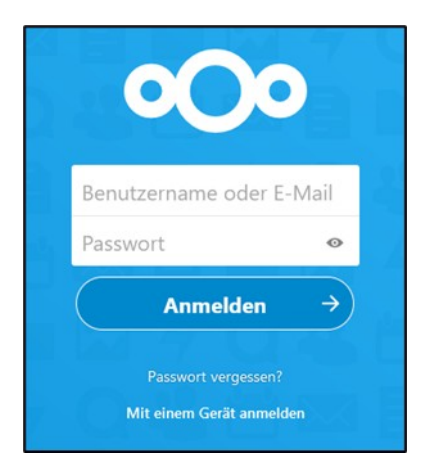

Sie gelangen im Anschluss auf die Startseite Ihrer Nextcloud. Im oberen Bildschirmbereich können Sie durch unterschiedliche Menüpunkte navigieren. Wählen Sie den Bereich "Dateien" aus.

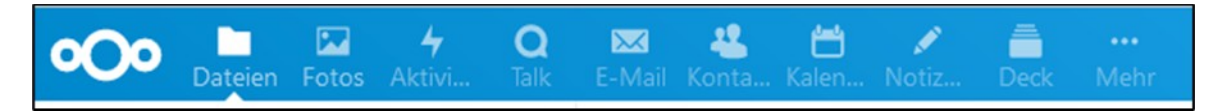

Auf der linken Seite Ihres Bildschirms erscheint die grundlegende Organisationsstruktur im Bereich "Dateien".

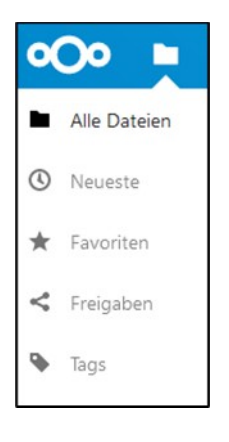

Zum Anlegen von neuen Ordnerstrukturen nutzen Sie bitten die Auswahl "Alle Dateien". Dort erhalten Sie auch eine Übersicht über alle bereits angelegten und mit Ihnen geteilten Ordner.

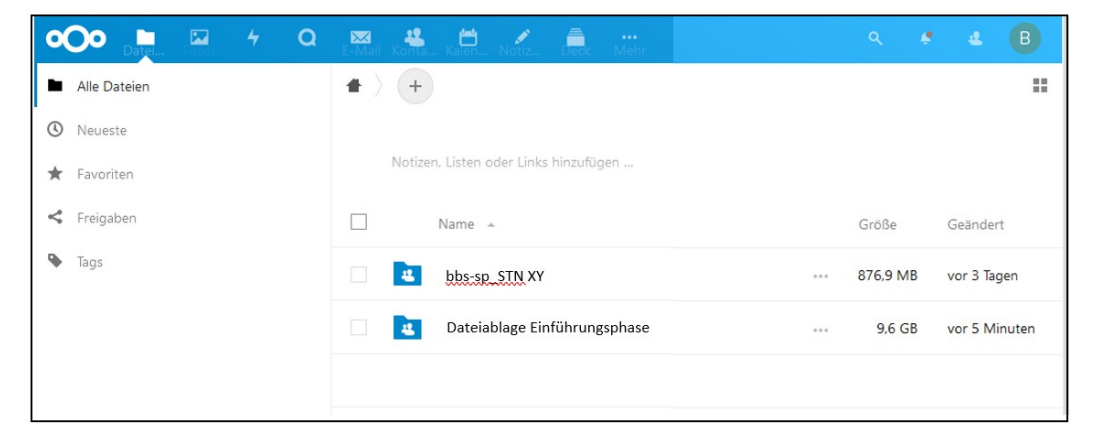

Möchten Sie einen neuen Ordner in der Nextcloud anlegen, so klicken Sie auf das "Pluszeichen" im oberen Bereich Ihre Dateiablage.  $\ddot{}$ 

Sie erhalten in der Nextcloud eine umfangreiche Auswahl unterschiedlicher Optionen. Wählen Sie hieraus den Menüpunkt "Neuer Ordner" aus.

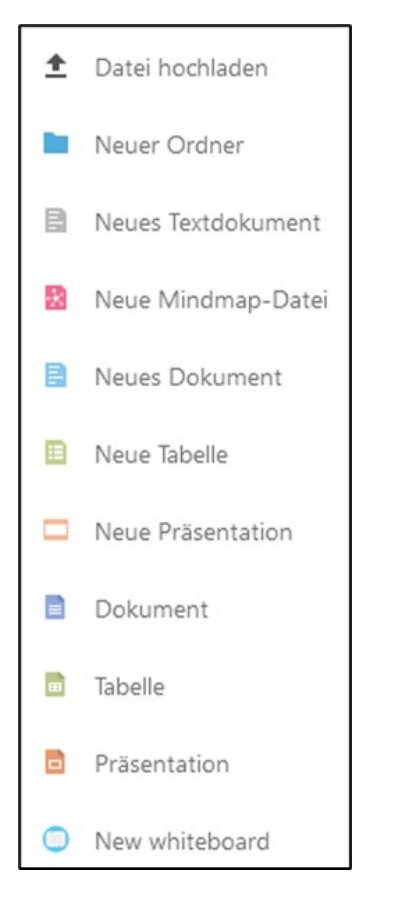

Sie haben nun die Möglichkeit direkt den Ordner zu benennen. Da der nun erstellte Ordner als Hauptordner für die noch folgende Unterstruktur dient, benennen Sie bitte den Ordner wie folgt: Reflexion "Ihr Name". Bestätigen Sie Ihre Eingabe durch den angezeigten Pfeil  $\rightarrow$ .

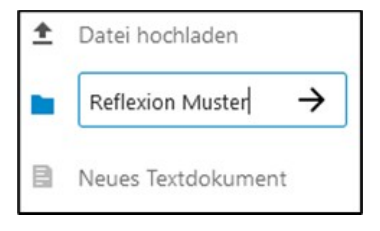

Ihr neu angelegter Ordner erscheint nun in Ihrer Übersicht "Alle Dateien".

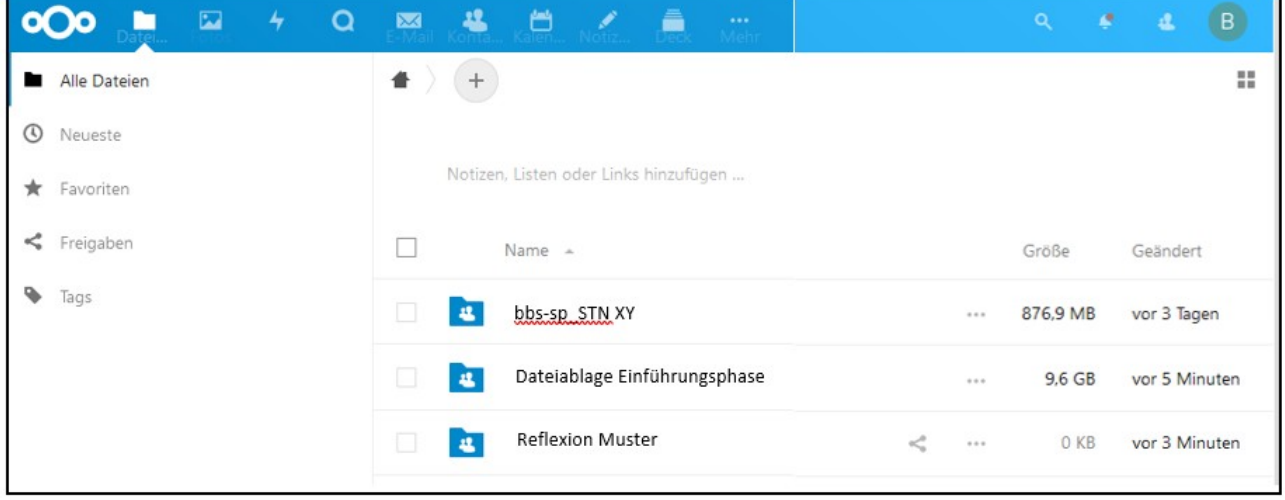

Über die "drei Punkte" in der Zeile Ihres Ordners können Sie zwischen unterschiedlichen Optionen wählen und Ihren Ordner verwalten.

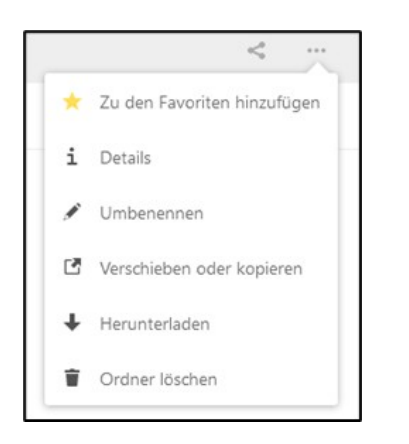

#### **b) Ordner auf einem lokalen Verzeichnis anlegen und verwalten**

Neben dem Arbeiten in der Webapplikation haben Sie auch die Möglichkeit, direkt in Ihrem Synchronisationsverzeichnis einen neuen Ordner anzulegen. Öffnen Sie hierzu die Datei-Organisation Ihres Computers. Sofern Sie den Nextcloud-Client installiert und eine Synchronisation eingerichtet haben, erscheint auf der linken Seite das Ordner-Verzeichnis Ihrer Nextcloud.

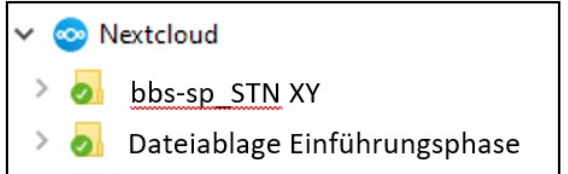

Sie müssen die entsprechenden Optionen am Symbol "Nextcloud" auswählen, um einen neuen Ordner anzulegen:

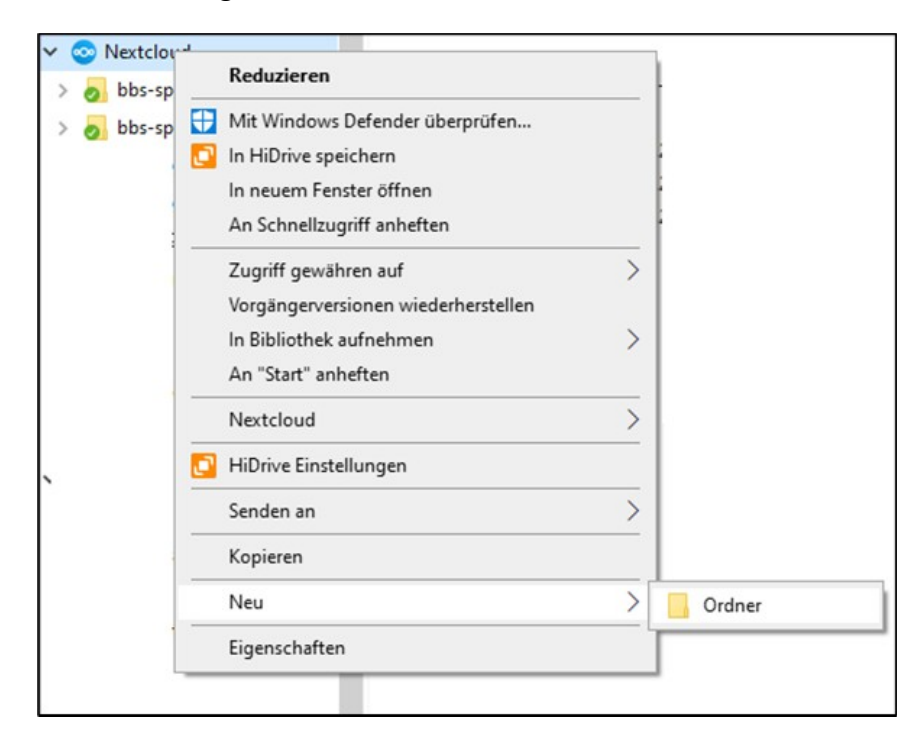

Geben Sie dem Ordner den gewünschten Namen.

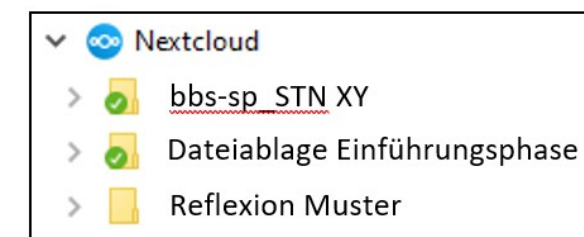

Sobald Sie den Ordner eingerichtet haben, wird dieser mit der Nextcloud synchronisiert. Sie erkennen an dem "grünen Haken" auf dem Ordner-Symbol, dass die Synchronisation abgeschlossen ist.

#### **4 Das Kompetenzraster in der Nextcloud**

Das Kompetenzraster des Studienseminars orientiert sich an der curricularen Struktur der Landesverordnung (siehe auch Leitfaden *Kompetenzraster*). Somit sind die für Lehrende zu erwerbenden Kompetenzen in die fünf Module eingeteilt:

Modul 1: Schule und Beruf

Modul 2: Sozialisation, Erziehung, Bildung

Modul 3: Kommunikation und Interaktion

Modul 4: Unterricht

Modul 5: Beratung, Diagnose und Bewertung

Im Laufe des Vorbereitungsdienstes werden sich alle Beratungen an diesen Modulen und deren Kompetenzen orientieren. Daher ist es erforderlich, dass sich auch Ihre kontinuierliche Reflexion an dieser Grundstruktur orientiert.

Legen Sie dazu innerhalb Ihres Ordners "Reflexion Muster" in der Nextcloud Unterordner an. Benennen Sie die Unterordner entsprechend der fünf Module. Die Unterordner legen Sie analog zu der Vorgehensweise in Kapitel 3 an.

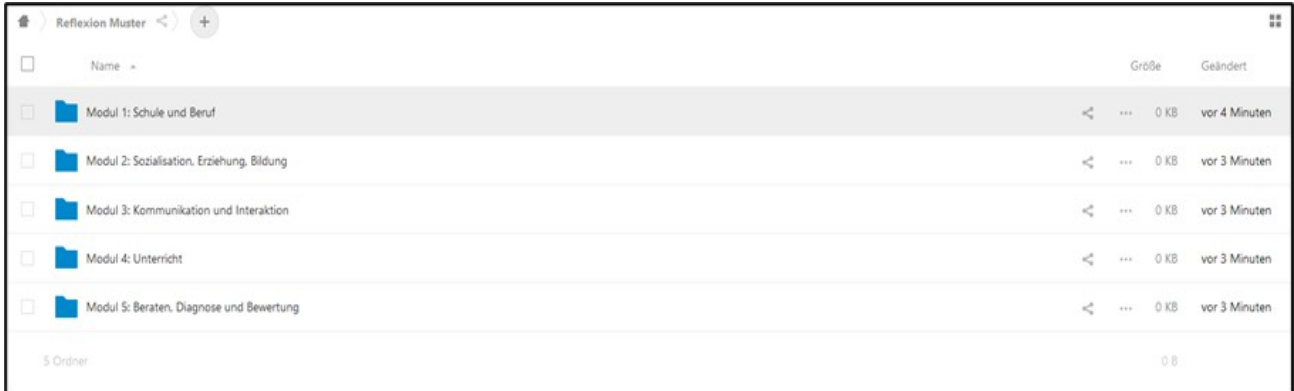

Innerhalb dieser Ordnerstruktur können Sie nun Ihre Entwicklungsfelder und -prozesse durch Handlungsprodukte dokumentieren und freigeben (siehe auch Kap. 5 und 6).

#### **5 Handlungsprodukte und Beratungsfelder in die Nextcloud einstellen**

Im Zuge Ihres Vorbereitungsdienstes werden in Seminarveranstaltungen und durch Ihren Unterricht bzw. Ihre Hospitationen Entwicklungsfelder und Handlungsprodukte entstehen. Als Handlungsprodukte verstehen sich reflektierte und/oder kommentierte Ereignisse, die sich aus Ihrem seminar- oder schulseitigen Handeln entwickeln, z.B. Arbeitsblätter für die Lernenden, Klassenarbeiten, Lernvideos, Impulsfragen, u.a. Entwicklungsfelder beschreiben Situationen des beruflichen Alltags, in denen durch das bisherige Handlungsrepertoire noch keine passende Lösungsstrategie gefunden werden konnte, z.B. Umgang mit Konflikten, lerngruppenadäquate Differenzierung, Diagnose der Lerngruppe, klare Formulierung von Arbeitsaufträgen, u.a. Während sich Handlungsprodukte immer aus der eigenen Aktivität herausbilden, so können sich Entwicklungsfelder nicht nur durch die Seminarteilnehmenden selbst entwickeln, sondern auch durch Impulse der Ausbildenden entstehen. Eine Zusammenführung von Selbst- und Fremdwahrnehmung ist ein wichtiger Prozess, um die eigenen Perspektiven zu erweitern und in der eigenen Professionalisierung voranzuschreiten. (Siehe auch Leitfaden *Reflexion* – Teil 1).

Alle Handlungsprodukte oder Entwicklungsfelder werden einem entsprechenden Modul und einer passenden Kompetenz zugeordnet.

Die Datei, welche das Handlungsprodukt oder das Entwicklungsfeld beinhaltet, wird mit entsprechendem Namen benannt, z.B. "M5 K4 - 1. Klassenarbeit HBF Biologie".

Um die gewünschte Datei in die Nextcloud einzustellen, wählen Sie den gewünschten Modul-Ordner aus, hier z.B. Modul 5: Beraten, Diagnose und Bewertung. Klicken Sie im Anschluss auf das "Plus-Zeichen" im oberen Bereich Ihres Bildschirms.

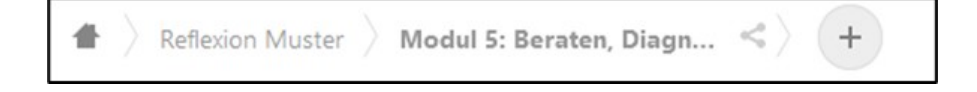

Wählen Sie in der entsprechenden Auswahl den Menüpunkt "Datei hochladen" aus.

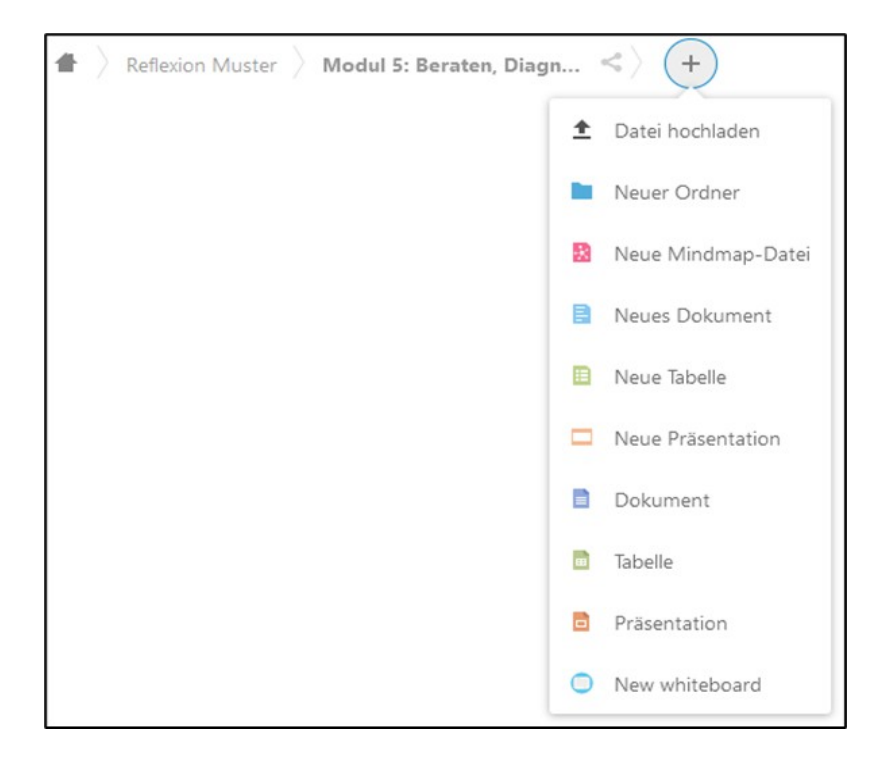

Wählen Sie aus Ihrem Datei-Verzeichnis die gewünschte Datei aus und bestätigen Sie mit "Öffnen". Die Datei wird direkt in Ihre Nextcloud in den Ziel-Ordner abgelegt.

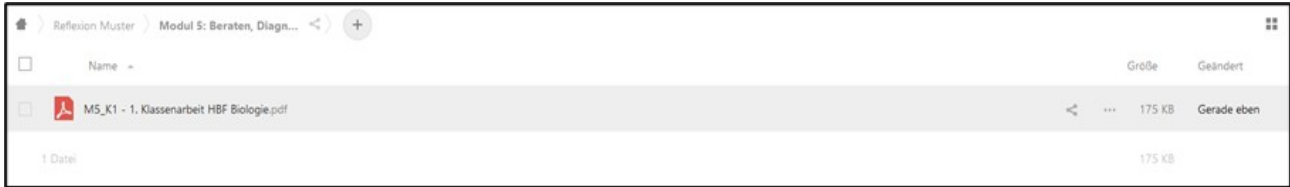

**Hinweis:** Sollten Sie in einen Modul-Ordner sehr viele Dateien ablegen, so kann sich die Organisation mit Unterordnern anbieten. Dies bedeutet, dass Sie dann innerhalb Ihres Modul-Ordners weitere Unterordner anlegen, die nach den Kompetenzen benannt sind, z.B. "M5 K4". Hier können Sie dann alle Dateien ablegen, die passend zu M5\_K4 sind. Behalten Sie auch in diesem Fall die vorgegebene Benennung der Dateien bei, hier "M5 K4 - 1. Klassenarbeit HBF Biologie".

#### **6 Handlungsprodukte und Entwicklungsfelder teilen und freigeben**

Die Einführungs- und Hauptphase des Vorbereitungsdienstes sind Zeiten zum selbstständigen und selbstorganisierten Lernen, Weiterentwickeln und Professionalisieren. Damit dieser Prozess gelingt, ist es an vielen Stellen erforderlich, sich aktiv Beratung einzuholen. Hier stehen seminar- und schulseitig gleich mehrere Beratende mit unterschiedlichen Kompetenzen, Blickwinkeln und Funktionen zur Verfügung.

Um sich aktiv Feedback und Beratung einzuholen, können in der Nextcloud abgelegte Handlungsprodukte und Entwicklungsfelder mit Beratenden geteilt werden. Dies ermöglicht einen Einblick in Ihre Entwicklung und eine kontinuierliche Unterstützung.

Grundsätzlich haben Sie bei der Freigabe zwei Möglichkeiten. Sie können Ihre Handlungsprodukte und Entwicklungsfelder …

- a … mit einer bestimmten Person teilen oder …
- b … mit mehreren bzw. allen beratenden Personen teilen.

Der technische Prozess hierfür bleibt dabei stets der gleiche. Wählen Sie den Ordner oder das Dokument aus, welches Sie mit anderen teilen möchten. Sollten Sie sich für eine Ordner-Freigabe entscheiden, so werden automatisch alle sich in diesem Ordner befindenden Dokumente mit den Personen geteilt, die eine Freigabe für eben diesen haben. Eine Einzelfreigabe der Handlungsprodukte ist in diesem Fall dann innerhalb dieses Ordners nicht mehr erforderlich, es sei denn, Sie wollen ergänzend zu den bereits für den Ordner berechtigten Personen, für einzelne Dokumente weitere Freigaben an Dritte hinzufügen.

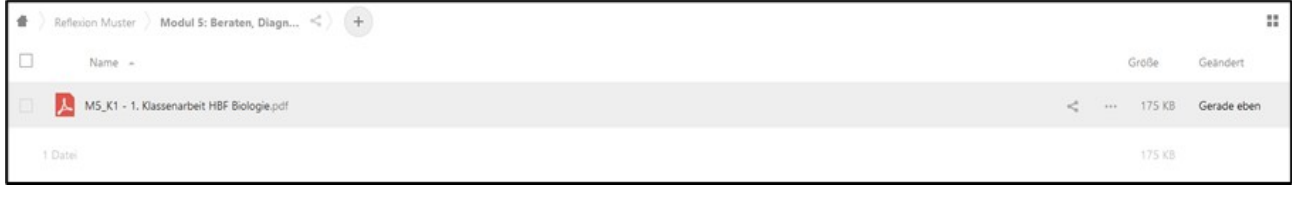

Klicken Sie am rechten Rand auf das nachfolgende Symbol, um einen Ordner oder ein Dokument freizugeben:

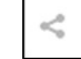

An Ihrem rechten Bildschirmrand öffnet sich ein weiterer Bereich:

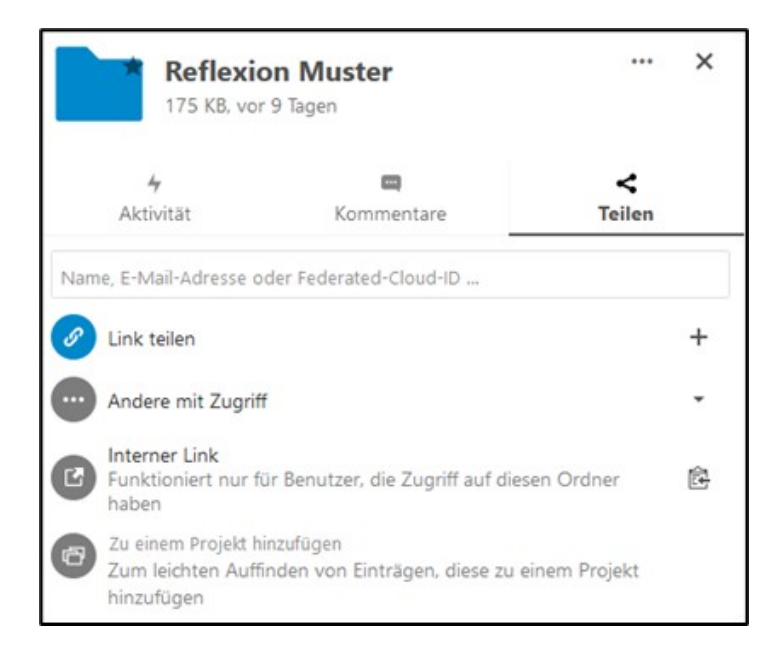

Um einen Ordner oder ein Dokument mit einer Person zu teilen, die bereits in der Nextcloud des Studienseminars registriert ist, können Sie einfach den Namen oder die Mail-Adresse in die Eingabezeile schreiben. Sie erhalten eine entsprechende Auswahl angezeigt und können die gewünschte Person aus der Liste einfach durch Anklicken auswählen:

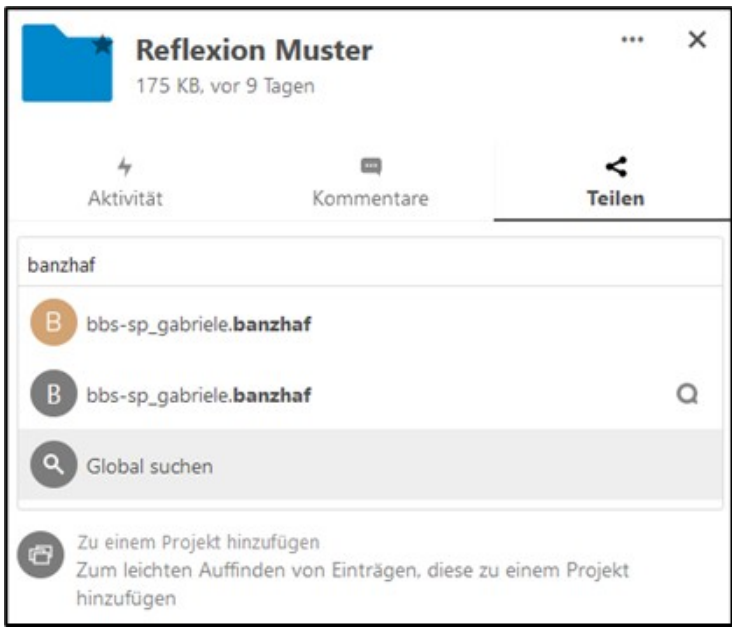

Die ausgewählte Person erscheint nun als "hinzugefügt" in Ihrer Auflistung.

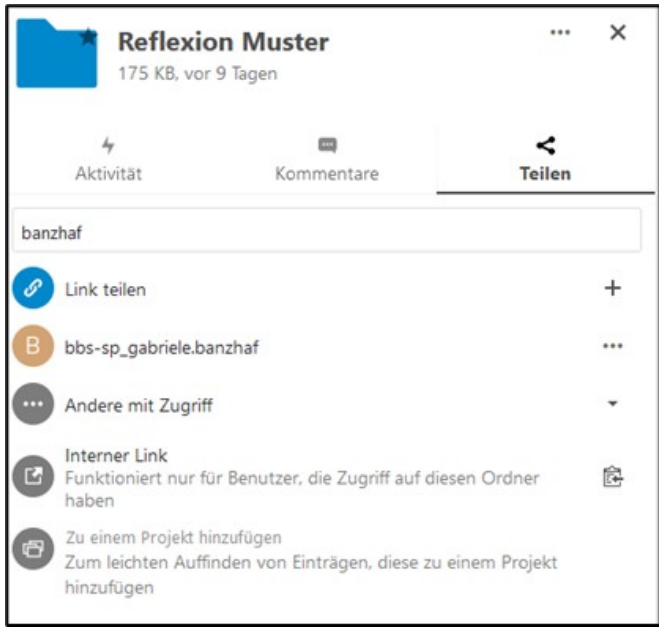

Anhand des Symbols am Ordner können Sie erkennen, dass der Ordner ganz grundsätzlich für andere Personen freigegeben ist:

Reflexion Muster  $\triangle$  Shared  $\cdots$ 175 KB vor 9 Tagen

Haben Sie einen Ordner an eine interne, seminarangehörige Person freigegeben, so können Sie unterschiedliche Freigabe-Rechte vergeben. Klicken Sie hierzu auf die "drei Punkte", die Sie hinter dem Namen der freigegebenen Person sehen können. Sie haben hier die Möglichkeit aus unterschiedlichen Freigabe-Rechten zu wählen. Ergänzend können Sie über ein Ablaufdatum eine automatische Aufhebung der Freigabe einrichten oder über die Option "Freigabe aufheben" alle Rechte zum gewünschten Zeitpunkt selbst wieder löschen. Dadurch behalten Sie zu jedem Zeitpunkt selbst die Kontrolle, wer, wann, wie lange welche Rechte hat.

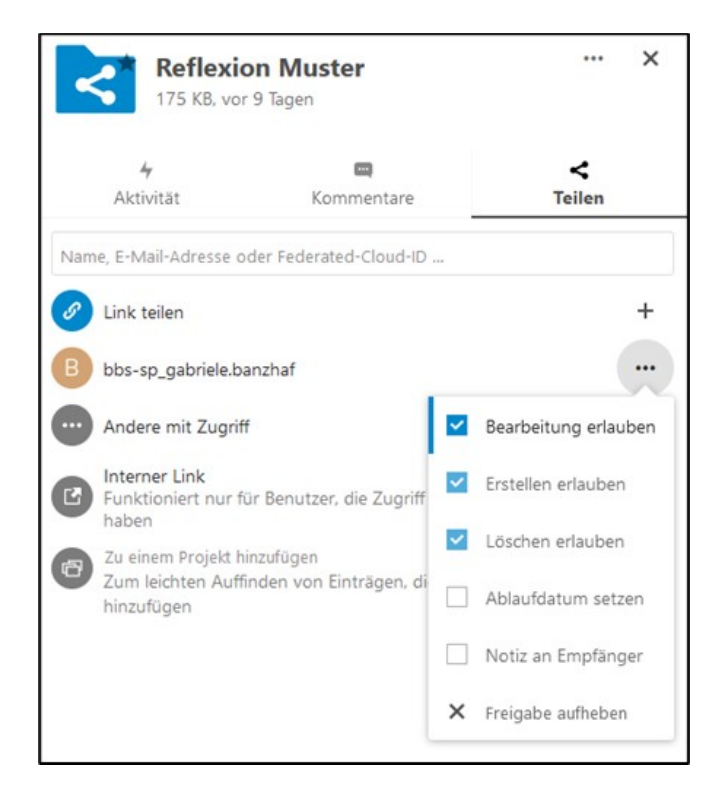

Möchten Sie Ordner oder Dateien für Personen freigeben, die nicht in das Nextcloud-System des Studienseminars integriert sind, so können Sie über die Option "Link teilen" einen Freigabelink generieren. Klicken Sie hierzu auf das entsprechende "Plus-Zeichen". Sie erhalten die Benachrichtigung, dass der Link in die Zwischenablage kopiert wurde. Sie können nun den Link an die gewünschten Personen per E-Mail versenden.

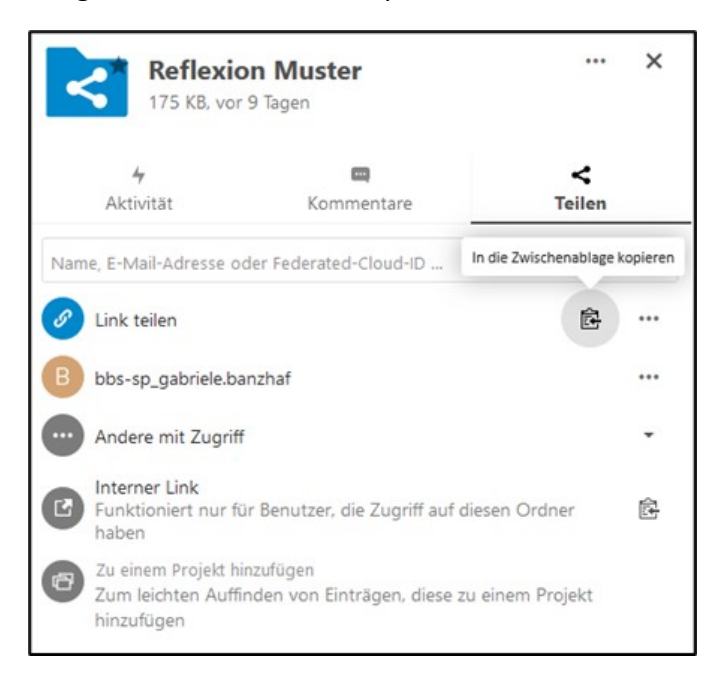

Wie bei der internen Freigabe, können Sie auch für die externe Freigabe mit Hilfe der "drei Punkte" unterschiedliche Berechtigungen erteilen oder Zusatzoptionen einrichten:

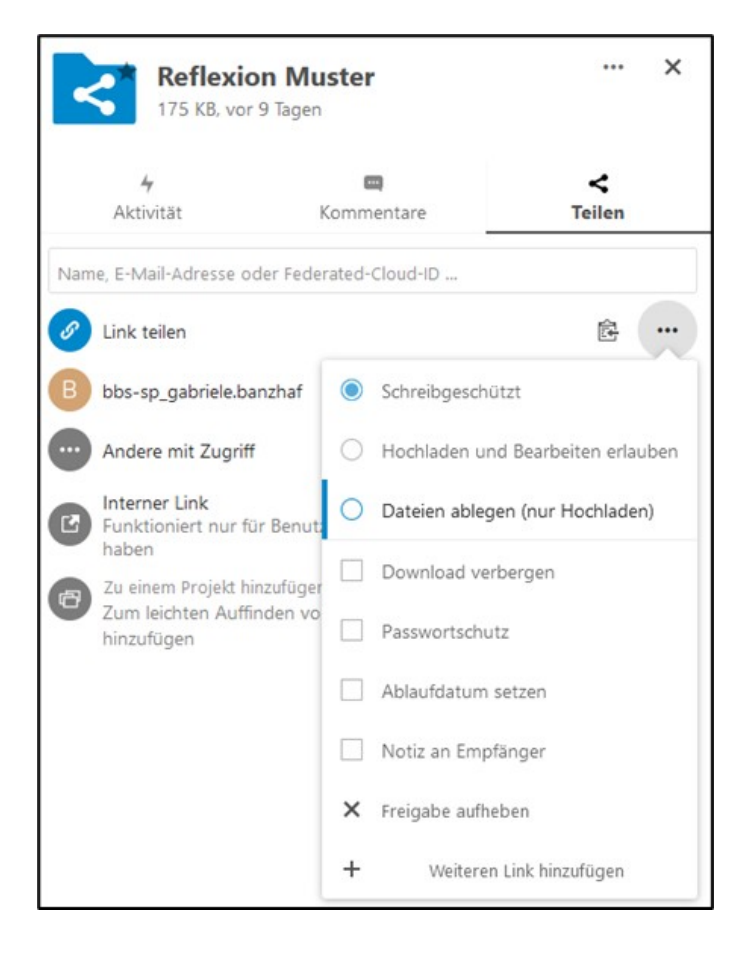

Möchten Sie Links mit unterschiedlichen Freigabe-Optionen erstellen, so wählen Sie die "drei Punkte" Ihres ersten Links aus. Klicken Sie auf den Menü-Punkt "+ Weiteren Link hinzufügen". Mit Hilfe dieser Option wird ein zweiter, vom ersten unabhängiger Link generiert und in Ihrer Übersicht angezeigt. Verbunden mit diesem Link können ebenfalls verschiedene Freigabe-Optionen und Einstellungen gewählt werden. So haben Sie nun beispielhaft die Möglichkeit für den einen Freigabe-Link eine Lese-Berechtigung zu erteilen, wohingegen für den anderen Link eine Lese- und Schreibberechtigung erteilt werden kann. Auf diese Weise ist es möglich, unterschiedlichen Beratungs- und Feedbackwünschen gerecht zu werden.

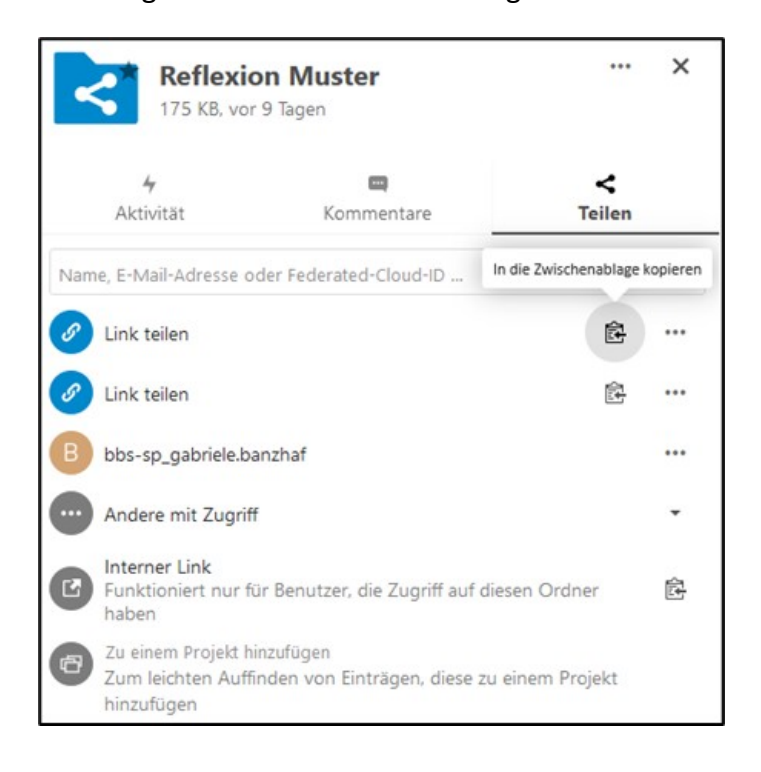

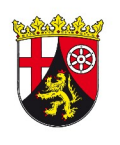

## RheinlandDfalz

**STAATLICHES STUDIENSEMINAR** FÜR DAS LEHRAMT AN **BERUFSBILDENDEN SCHULEN SPEYER / KAISERSLAUTERN** 

**Studienseminar Speyer Geisselstraße 1 67346 Speyer**

**[office@bbs-sp.semrlp.de](mailto:office@bbs-sp.semrlp.de) studienseminar.rlp.de/bbs/speyer.html**

**Teildienststelle Kaiserslautern Pirmasenser Straße 65 67655 Kaiserslautern**

**officekl@bbs-sp.semrlp.de**